# Handbook 2.3 – Cancel Booking

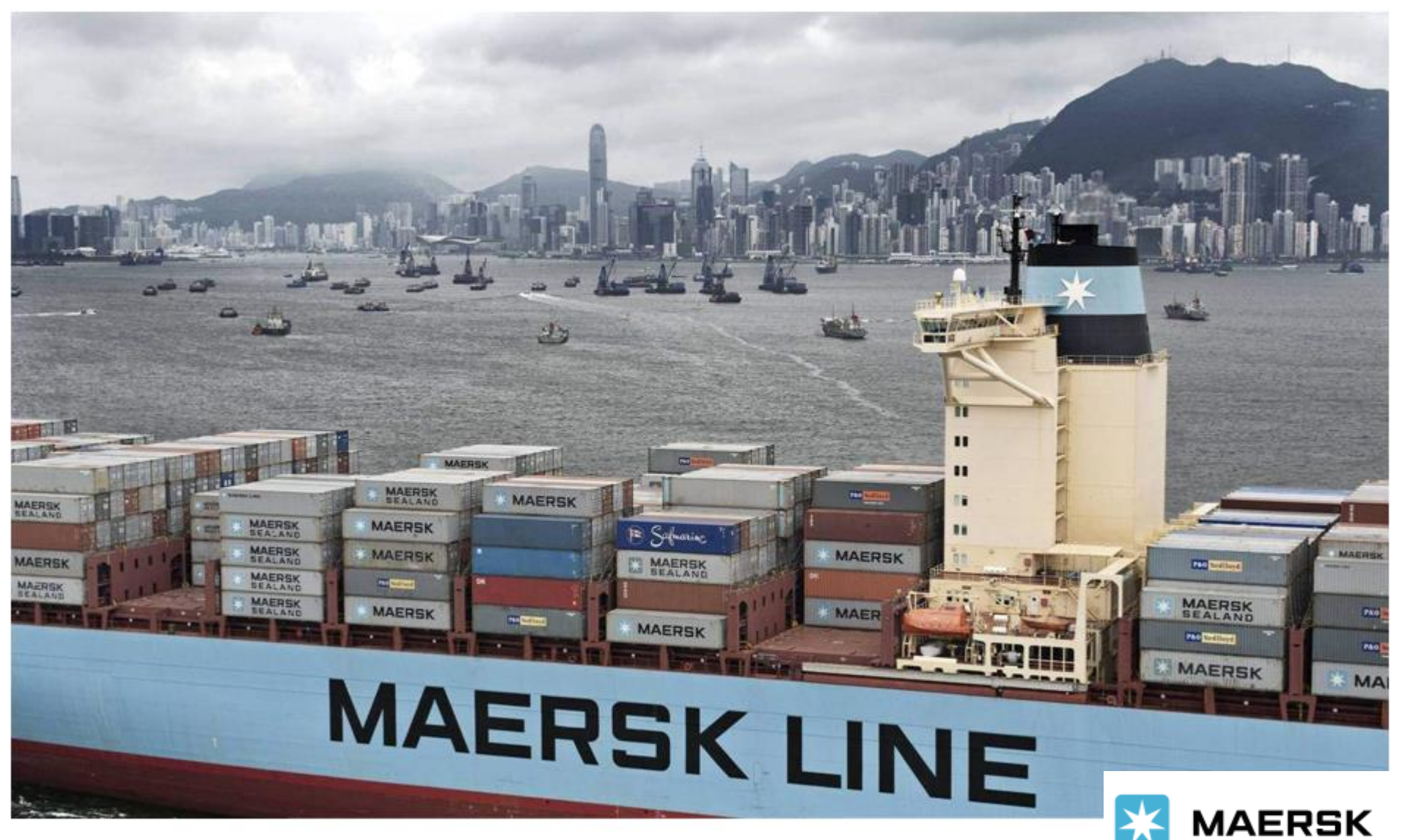

## **如何取消订舱?**

**MAERSK** 

**1. 登陆 www.maersk.com 后, 在菜单栏中找到"管理"**

跟踪

船期

订舱。

物流解决方案

管理

# 综合物流助您探索 无限可能

价格

物流可以很复杂,但以全新的视角,您会发现一种近十年来最有待发掘 的业务增长潜力。

综合物流助您探索

船期表 当地办事处 货物跟踪

 $ZH$ \_HANS  $\vee$ 

 $\odot$ 

 $X = 1$ 

输入追踪 ID  $\circledcirc$ 

货件追踪

**2. 在管理的下级菜单中点击 "货运概览 – 出口"**

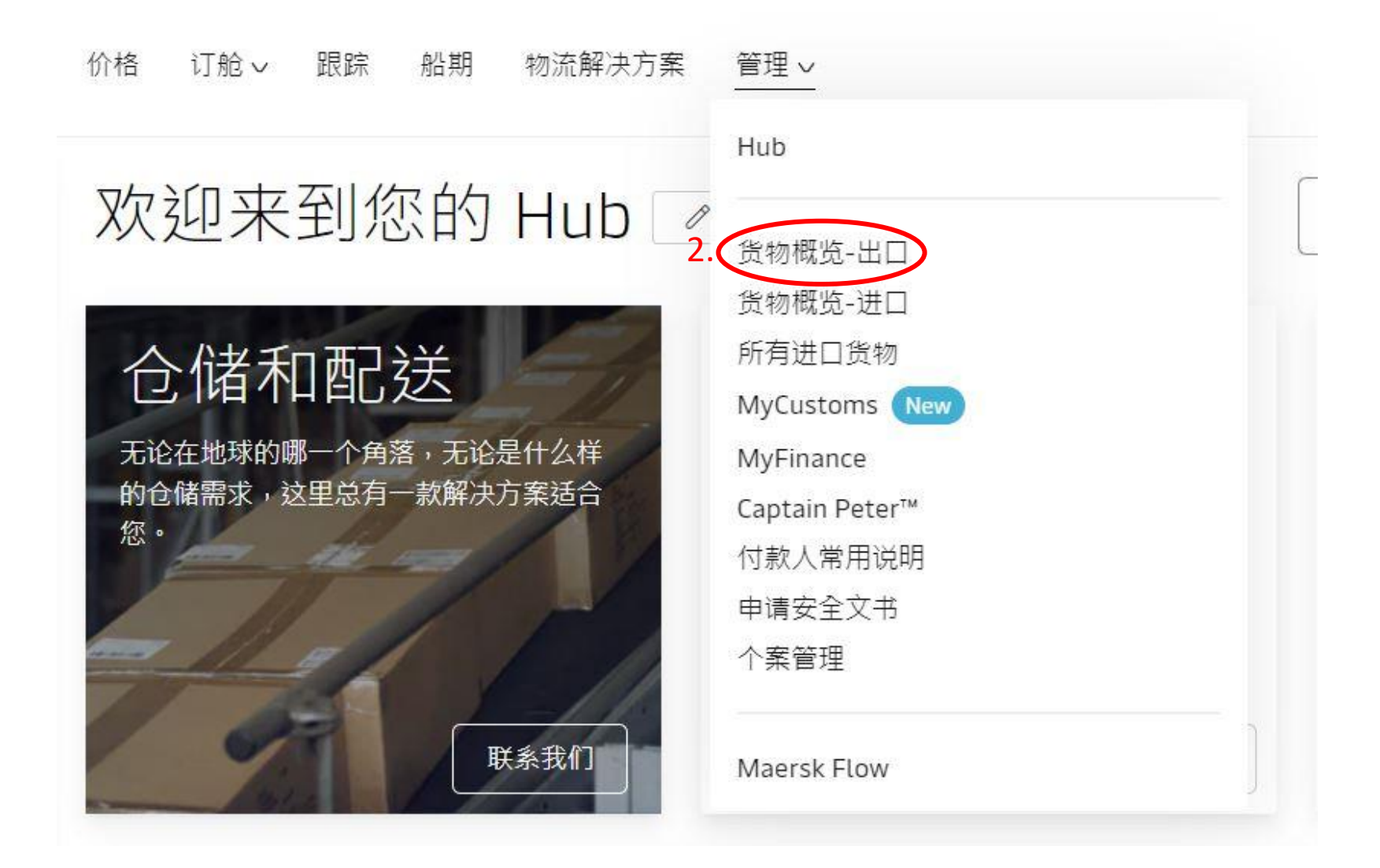

**3. 然后就会进入 出口货物概览 的界面**

### **在方框中录入你的订舱号并点击"搜索"**

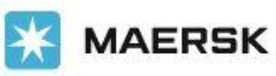

价格 订舱V 跟踪 船期 物流解决方案 管理V ZH\_HANS V

## 出口货物概览

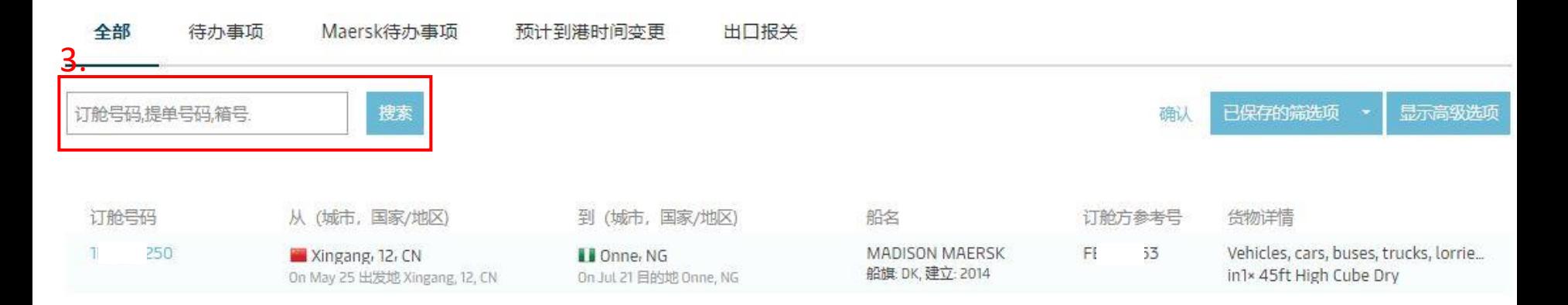

## **4. 接着就会进入 货物信息集 的 概览 的界面**

## **在此界面点击"取消订舱"的按钮**

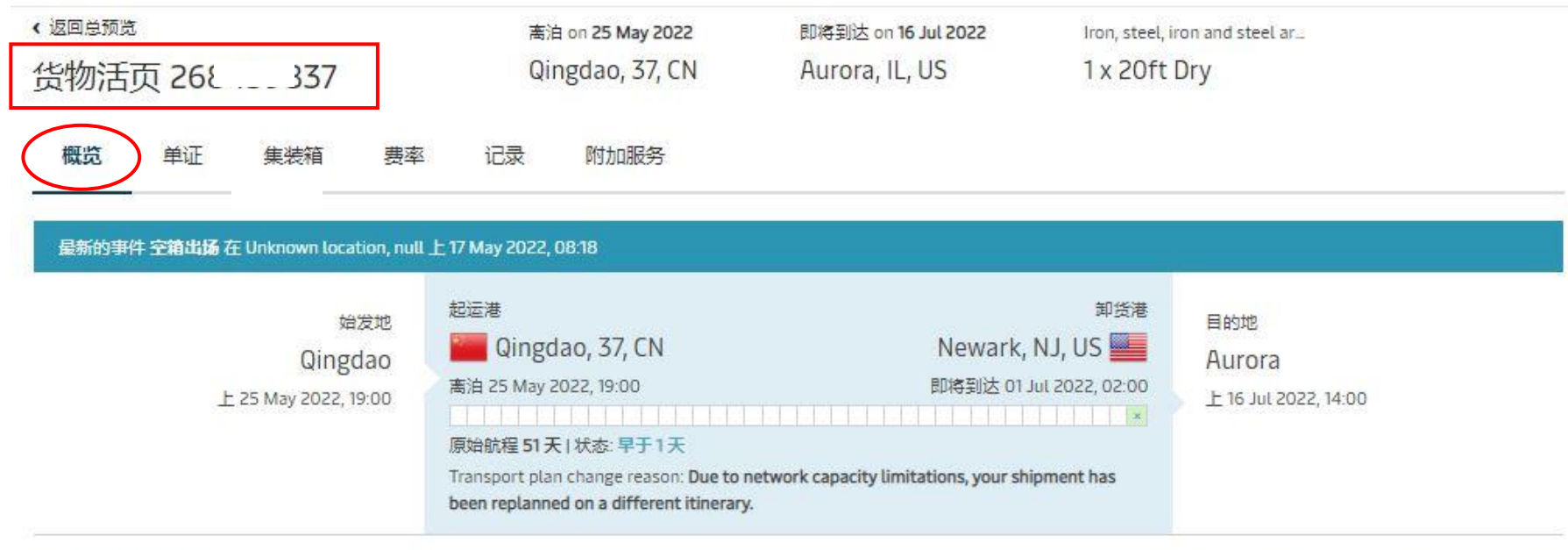

### 图 查看详细运输信息

#### 所有所给的日期/时间都是预计的,可能在未被通知的情况下变更.

#### 订舱号码 26 837

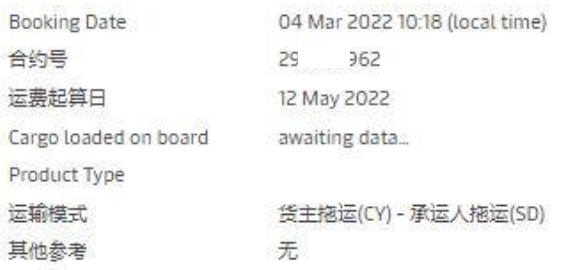

Your export tasks 20 May 2022 15:00 Shipping instruction ◎ ✔ 21 May 2022 13:30 Verified Gross Mass  $\overline{\mathbb{O}}$   $\checkmark$ <br>Classification: Public -5---

### **Booking actions**

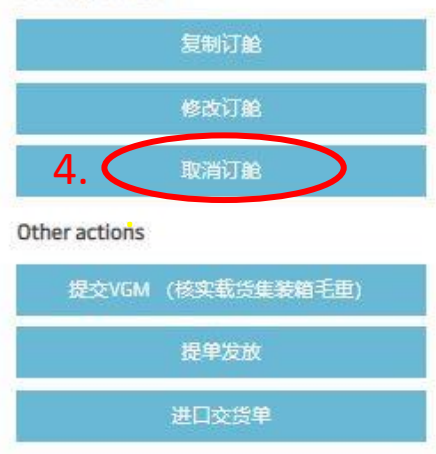

**5. 在此界面点击"立即取消订舱"按钮**

**相关部门收到申请后会在2个工作小时内处理,申请通过您会收到 Booking Cancellation。**

## 取消订舱 268 :: 337

You are requesting cancellation of the booking. Please be aware that a cancellation fee may apply, and for SPOT bookings SPOT fees are applicable.

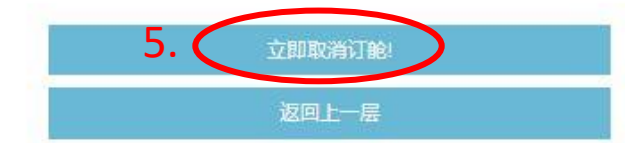

Cancellation Reason

Please Specify..

#### 敬请提供备注

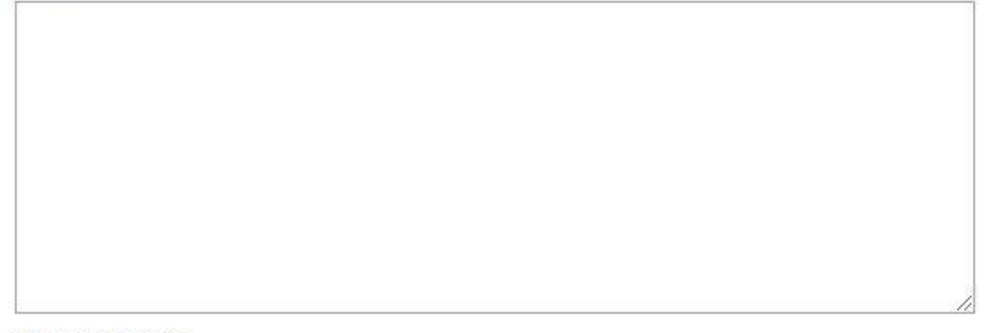

 $\checkmark$ 

100 characters left